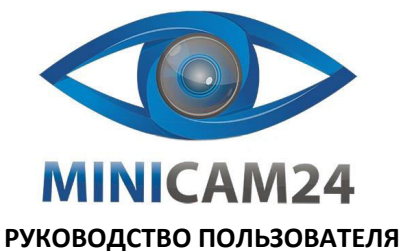

# **Цифровой электронный окуляр HAYEAR**

# **5MP USB2.0 для микроскопа**

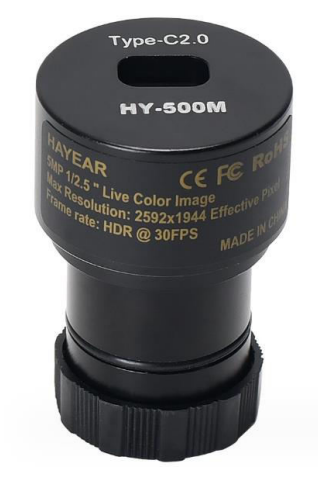

<span id="page-0-0"></span>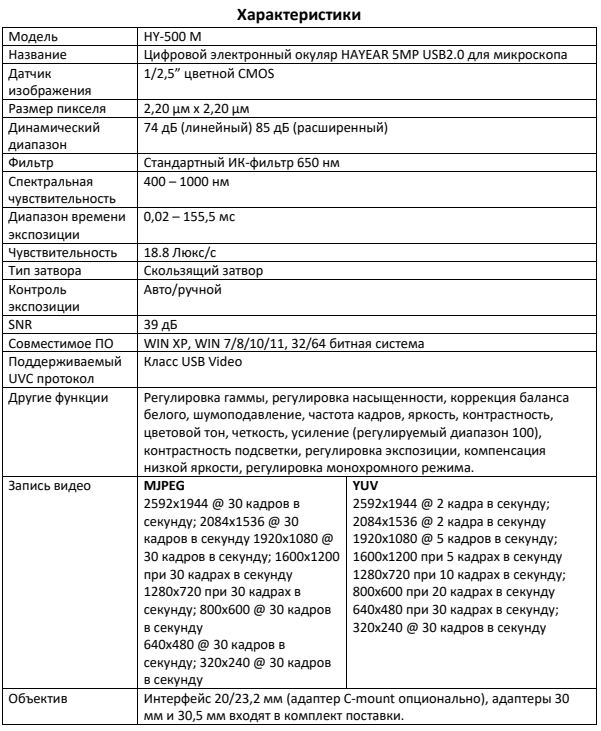

# **Комплектация**

3

<span id="page-0-1"></span>**Комплектация товара может меняться от поставки к поставке. Уточняйте текущую комплектацию у вашего менеджера перед оформлением заказа.**

## **СОДЕРЖАНИЕ**

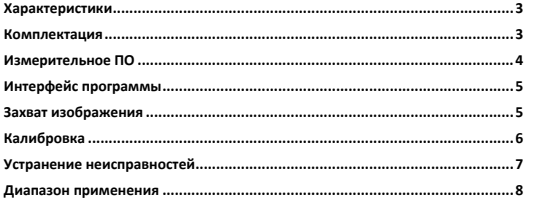

### • Цифровой окуляр HY-500M

- Адаптеры Ø 30 мм и 30,5 мм
- Кабель USB 2.0
- Руководство пользователя

#### <span id="page-0-2"></span>**Измерительное ПО** Ссылка для скачивания программы: [http://www.hayear.com](http://www.hayear.com/)

2

Программное обеспечение для измерений HAYEAR представляет собой динамическое программное обеспечение обработки изображений, разработанное для работы с камерой и обладающее следующими функциями:

1. Поддержка нескольких камер, которые можно переключать в любое время для использования.

2. Предварительный просмотр изображения отрисовывается с использованием GPU и поддерживает динамическое отображение изображения с высоким разрешением и высокой частотой кадров.

4

3. Поддержка функции измерения динамического изображения.

4. Программное обеспечение простое и легкое в использовании.

Функция фокусировки камеры и параметры других функций в настройках данной программы.

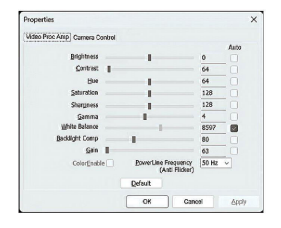

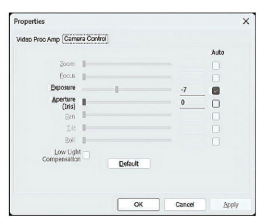

<span id="page-1-0"></span>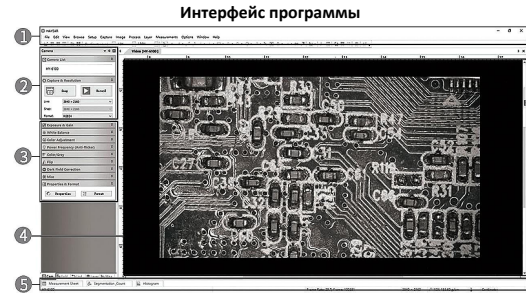

- 1. Главное меню: для настройки интерфейса, установки языка, настройки перекрестий, настройки функции измерения, информации о программном обеспечении и т. д.
- 2. Панель инструментов: предоставляет общие операции, такие как съемка фотографий, запись видео, переключение разрешения, формата видео.
- 3. Переключение вкладок боковой панели: панель управления, предоставляет функции, такие как настройка свойств камеры, настройка цвета и настройка экспозиции. 4. Окно предварительного просмотра камеры и предварительного просмотра
- измерений.
- <span id="page-1-1"></span>5. Панель состояния: используется для отображения информации о текущем состоянии и функциями связанными с отображением программного обеспечения, такими как полноэкранный режим, увеличение масштаба, уменьшение масштаба и т. д.

**Захват изображения**

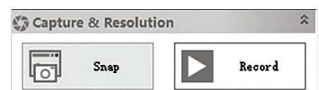

В настоящее время программа предлагает функции съемки фотографий, видео и измерений:

- Снимок: Щелкните по кнопке "Snap", чтобы сделать фотографию. Дважды щелкните по сделанной фотографии, чтобы выбрать формат фотографии.
- Запись: Нажмите кнопку "Record", чтобы начать запись. Нажмите еще раз, чтобы остановить запись. Видеофайлы - это файлы H.264 с расширением MP4.
- 5 • Проводник: Нажмите кнопку "Browse", чтобы открыть местоположение, где хранится файл изображения.
	- Calibrat  $\langle$ cm $\rangle \quad \lor$ Cancel  $7258,400$  $End Point$   $\rightarrow$ Pixel <u>ahadagigaalaalaalaala</u> **Actual Length**

3. P.S.: (Необходимо знать действительные размеры объектов для качественного провелен калибровки). Увеличение можно свободно заполнить (можно заполнить в соответствии с увеличением объектива), необходимо измерить длину объекта, чтобы выбрать соответствующую единицу измерения. Выберите её в выпадающем списке.

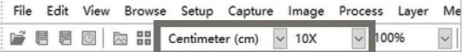

После калибровки необходимо выбрать единицу измерения, как показано на рисунке ниже. Unit - единица измерения, которая вам нужна.

Magnification – это увеличение, имя, указанное в предыдущей калибровке.

Функция измерения готова к использованию.

<span id="page-1-3"></span>\* Для настройки калибровки смотрите видео по ссылке: <http://www.hayear.com/?video/356>

### **Устранение неисправностей**

Если предварительное изображение пусто или не отображается имя устройства, возможно, причина в том, что драйвер видеокарты не установлен. Пожалуйста, перейдите на официальный веб-сайт соответствующей видеокарты, чтобы скачать и установить последний драйвер для неё. На ноутбуках необходимо отключить встроенную камеру для получения превью. Если подключение к переднему USB-порту настольного компьютера не работает,<br>попробуйте подключить к USB-порту на задней панели компьютера.

<span id="page-1-2"></span>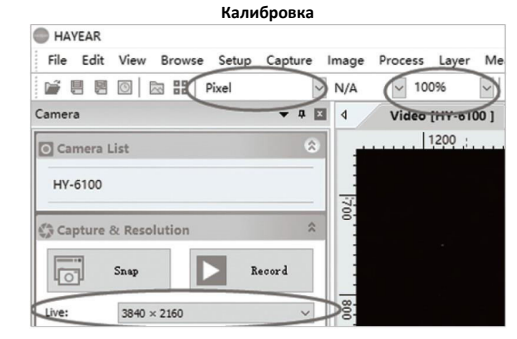

1. Выберите параметры: Pixel, 100%, Максимальное разрешение. Калибровка производится только в ручном режиме. В режиме автофокуса калибровка не точная.

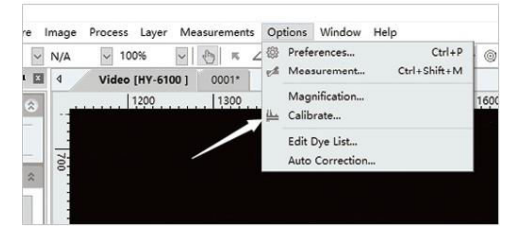

6

2. В пункте меню Option выберите пункт Calibration.

<span id="page-1-4"></span>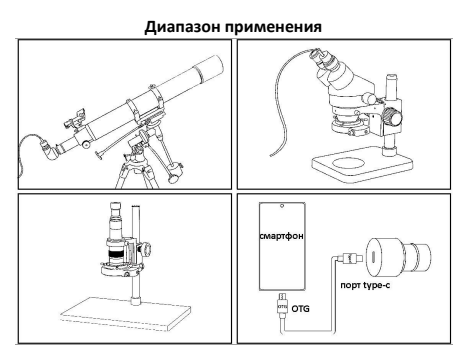

Обратите внимание, что для такой сборки потребуется адаптер 31.7 мм, его нужно докупать отдельно.

OTG-кабель не идет в комплекте с устройством.

**Если у вас остались какие-либо вопросы по использованию или гарантийному обслуживанию товара, свяжитесь с нашим отделом технической поддержки в чате WhatsApp. Для этого запустите приложение WhatsApp. Нажмите на значок камеры в правом верхнем углу и отсканируйте QR-код приведенный ниже камерой вашего смартфона.**

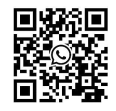

Приятного использова

Сайт: **minicam24.ru**

E-mail: info@minicam24.ru Товар в наличии в 120 городах России и Казахстана Телефон бесплатной горячей линии: **8(800)200-85-66**